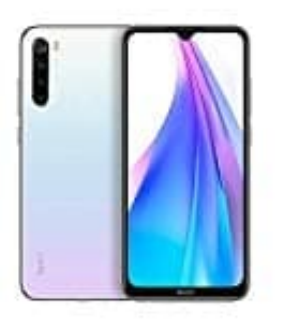

## **Xiaomi Redmi Note 8T**

## **Standortzugriff bearbeiten**

Der Standortdienst kann Quellen wie GPS, WLAN, Mobilfunknetze und Sensoren nutzen, um den Standort deines Gerätes zu ermitteln.

1. Öffne die App Übersicht, indem du die Leiste von unten nach oben ziehst.

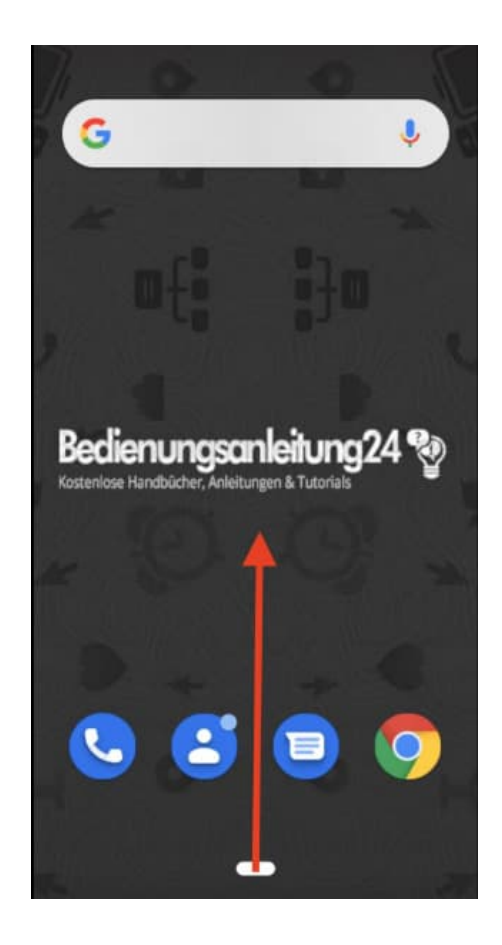

2. Tippe anschließend auf dei **Einstellungen App**.

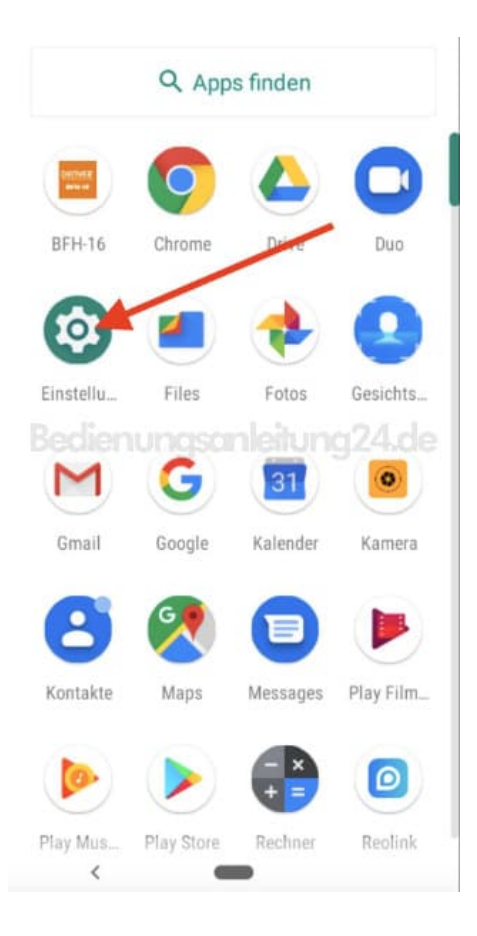

3. Scrolle nach unten und öffne den Menüpunkt **Sicherheit & Standort**.

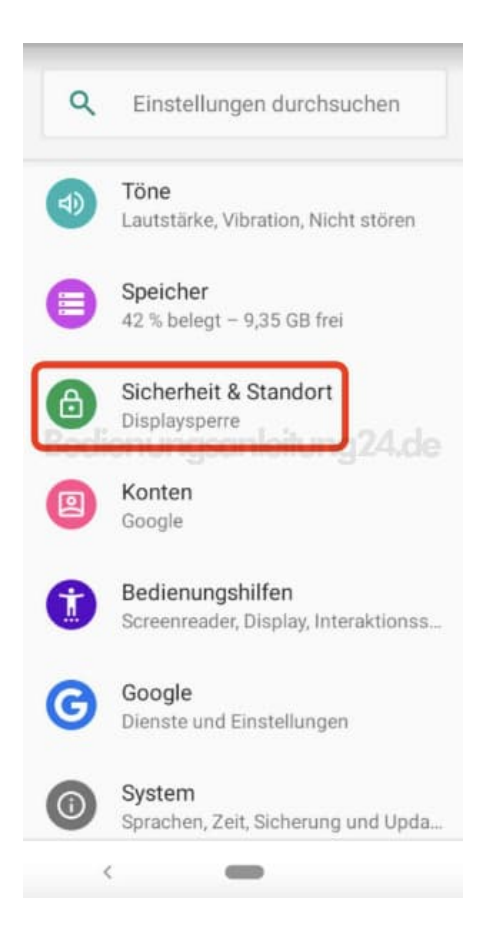

4. Im Bereich **Datenschutz** findest du den Menüpunkt **Standort**. Öffne diesen, indem du ihn antippst.

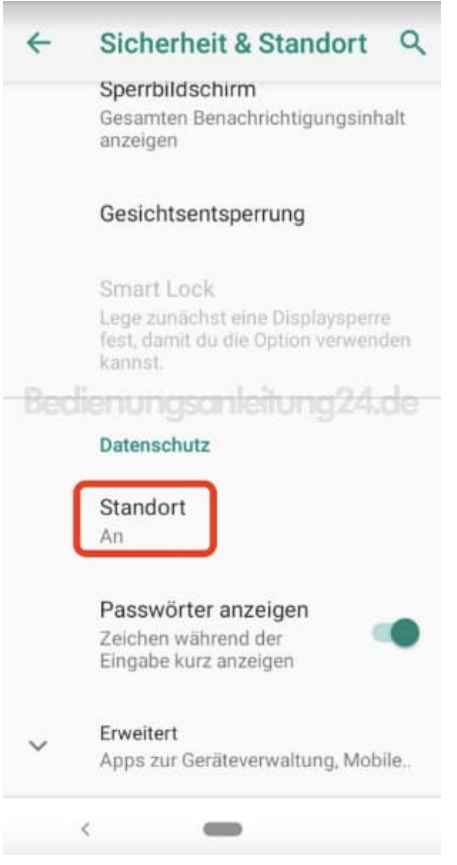

5. Ganz oben hinter **Standort verwenden** kannst du die Funktion über den Schieberegler schnell aus- oder einschalten. Ist der Schalter rechts und farbig, ist die Funktion eingeschaltet. Befindet er sich links und ist ausgegraut, ist die Funktion deaktiviert.

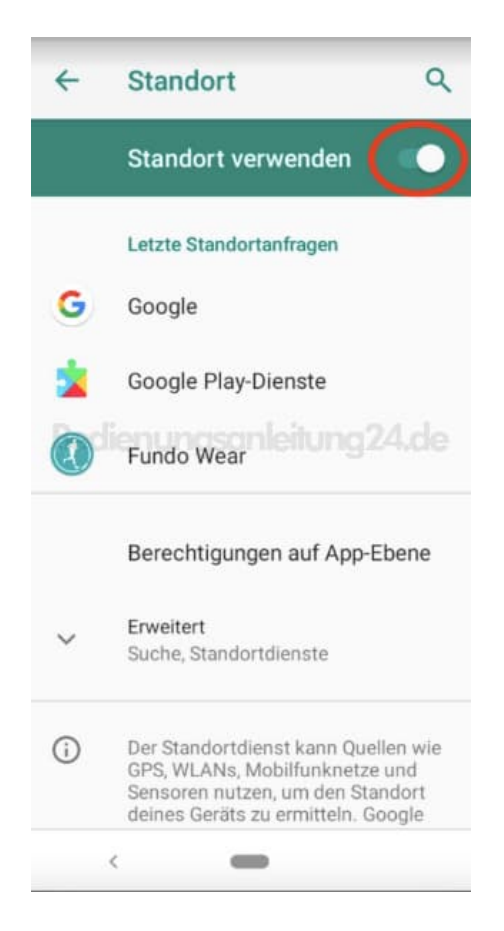

6. Um einzelene Apps den Zugriff auf den Standort zu erlauben oder zu verbieten, tippst du auf den Menüpunkt **Berechtigungen auf App-Ebene**.

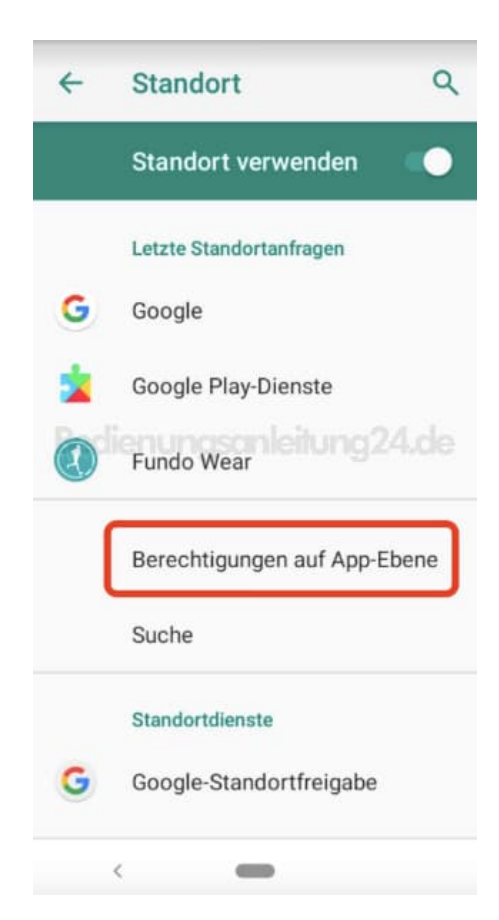

7. Hier werden deine Apps aufgelistet. Durch Bewegen des Schiebereglers hinter der jeweiligen App kannst du der den Zugriff erlauben oder verbieten. Beachte, dass einige Apps nicht richtig funktionieren, wenn der Zugriff nicht gegeben ist.

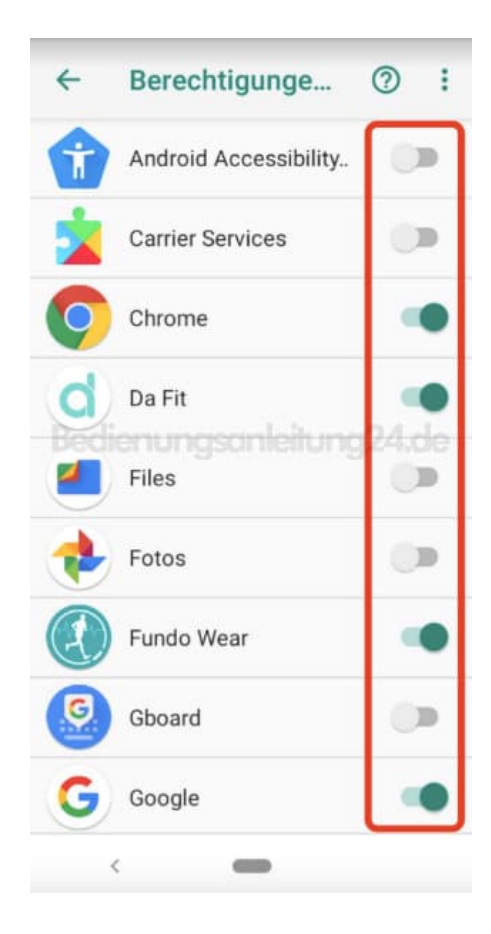